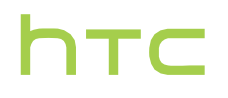

# **Navodila**

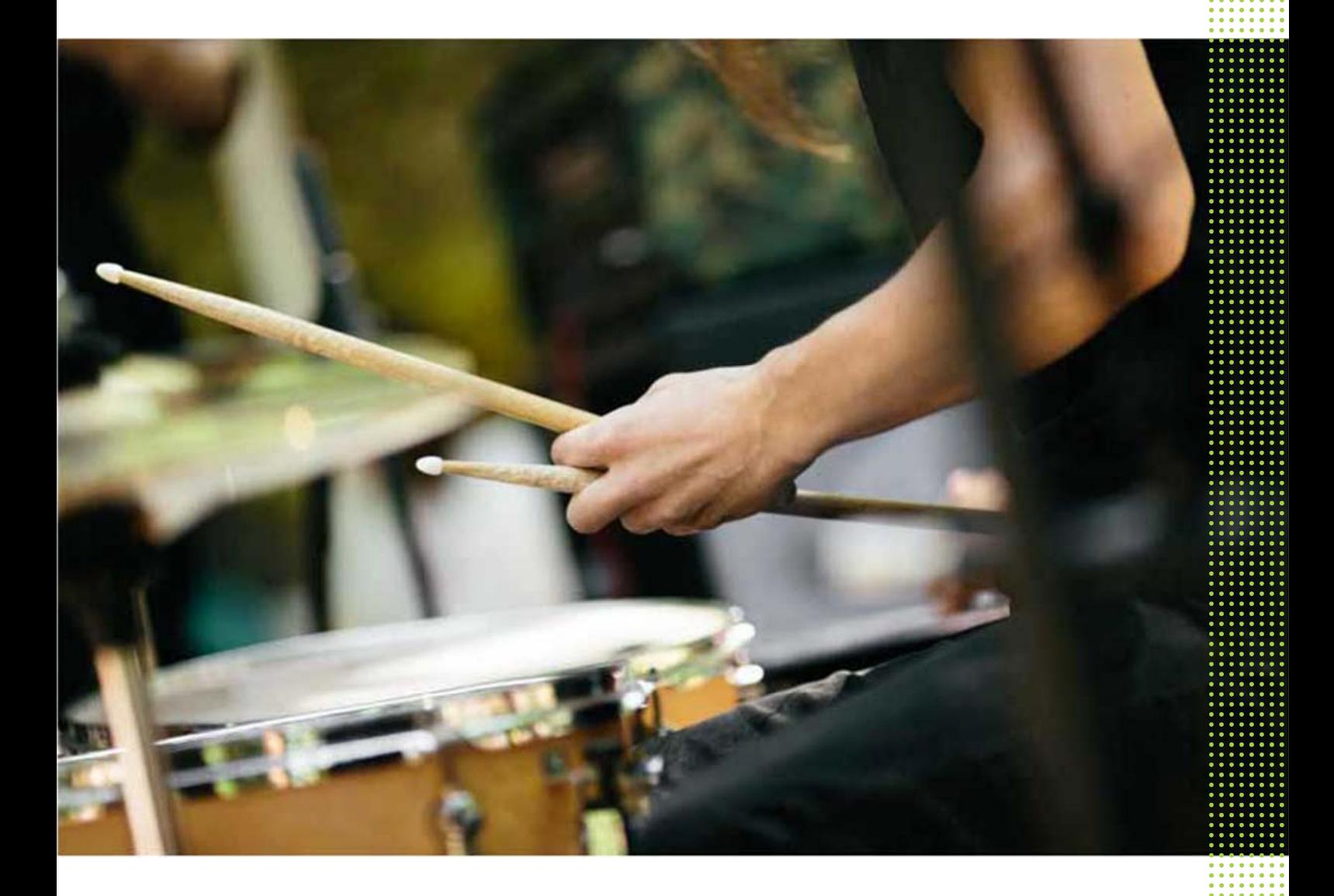

## HTC One A9

## **Seznanitev:**

### HTC One A9

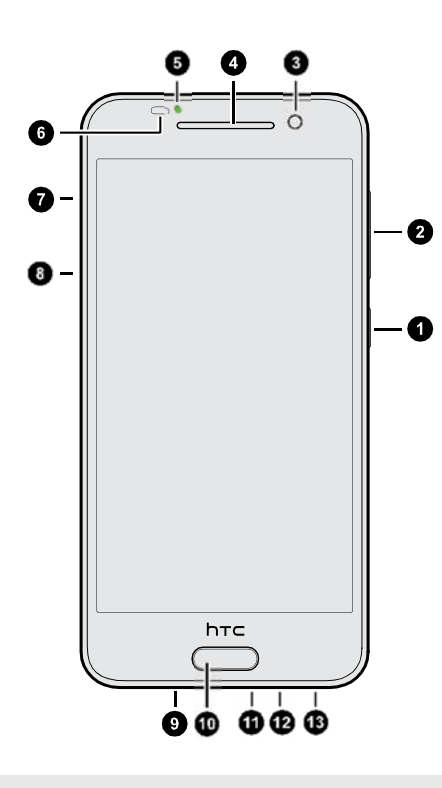

#### 1. VKLOP/IZKLOP

- 2. GLASNOST
- 3. Prednja kamera
- 4. Slušalka
- 5. Obvestilna LED dioda
- 6. Senzor približevanja
- 7. Reža za microSD™ kartico s predalčkom
- 8. Reža za Nano-SIM kartico s predalčkom
- 9. Zvočnik
- 10. Senzor prstnega odtisa
- 11. USB priključek
- 12. Mikrofon
- 13. 3.5mm vtič za slušalke

 $\overline{P}$ Za govorne klice in podatkovne storitve boste potrebovali naročnino za 4G/LTE™ za uporabo 4G/LTE™ mreže Vašega ponudnika storitev.

### Zadnje del

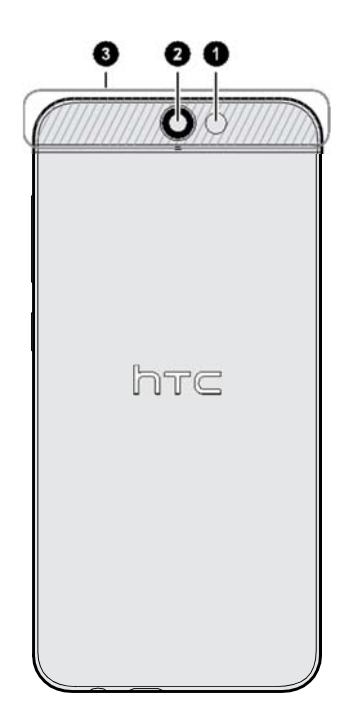

- 1. Kamera
- 2. LED bliskavica
- 3. NFC območje

### Reže s predalčki za kartice

Ko je vaša naprava obrnjena navzgor, je reža Nano-SIM kartice in reža microSD kartice na levi. Znotraj utora je predalček, ki se uporablja za vstavljanje kartic. Kadar vstavljate orodje za izmet predalčka, da bi odprli režo in vstavili kartico, predalčka ne potiskajte, da preprečite poškodbe.

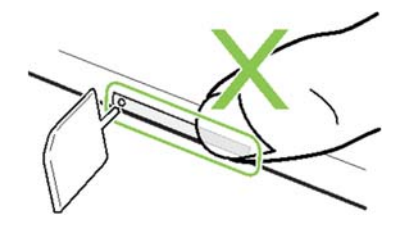

### Nano-SIM kartica

HTC One A9 uporablja Nano-SIM kartico.

Uporabljajte samo standardno Nano-SIM kartico. Vstavljanje predelane debelejše kartice, kot je Nano-SIM kartica lahko povzroči poškodbe reže zaradi neprileganja.

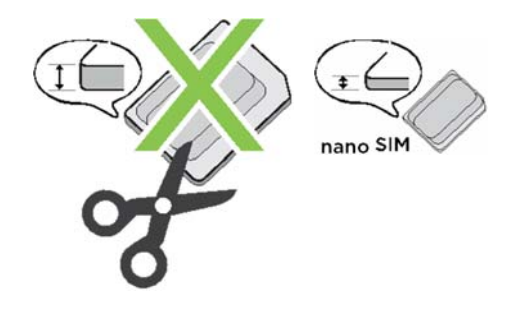

Vstavljanje Nano-SIM kartice

- 1. Napravo obrnite navzdol.
- 2. Vstavite vrh orodja za izmet predalčka (ali malo zvito sponko) v odprtino ob predalčku Nano-SIM kartice.

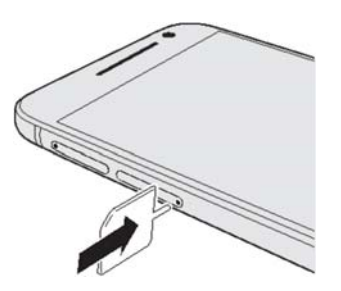

- 3. Vrh vstavite povsem do konca, dokler reža ne izskoči, nato pa jo izvlecite.
- 4. Vstavite Nano-SIM kartico v predalček z zlatimi stiki obrnjenimi navzgor, z odrezanim kotom pa navzven.

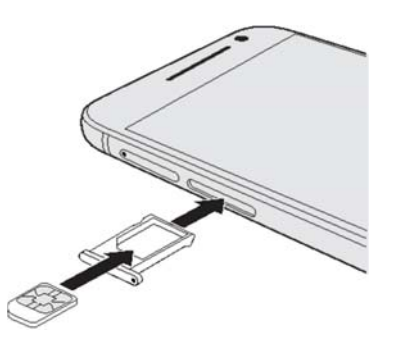

5. Potisnite predalček v napravo.

### Spominska kartica

Spominsko kartico uporabljajte za shranjevanje fotografij, videoposnetkov in glasbe. Ko morate sprostiti prostor v Vaši napravi in če aplikacija nudi možnost shranjevanja na podatkovni kartici, potem lahko podatke shranite tudi na njej.

Spominska kartica je dodatna oprema in se prodaja posebej..

Vstavljanje spominske microSD kartice

- 1. Napravo obrnite navzgor.
- 2. Vstavite vrh orodja za izmet predalčka (ali malo zvito sponko) v odprtino ob predalčku microSD kartice..

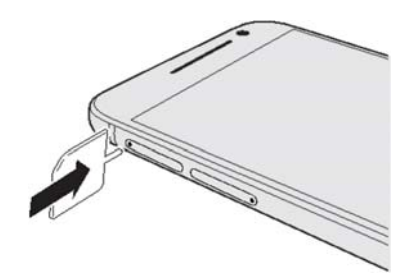

3. Vrh vstavite povsem do konca, dokler reža ne izskoči.

4. Izvlecite režo microSD kartice, v režo pa vstavite microSD kartico– z zlatimi stiki obrnjenimi navzdol.

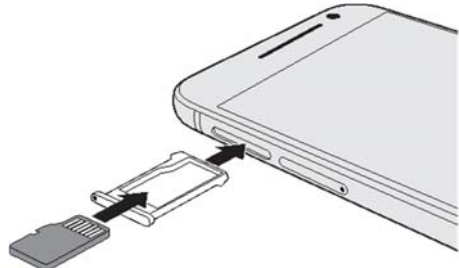

5. Potisnite predalček v napravo.

### Polnjenje baterije

Priporočamo, da preden vklopite HTC One A9 in ga začnete uporabljati, le-tega napolnite.

- $\overline{P}$ Če je bila baterija prazna nekaj dni, je treba napravo polniti nekaj minut, preden jo boste lahko vklopili.
	- Za polnjenje telefona HTC One A9 uporabljajte izključno priloženi polnilec in USB kabel. Ko je nivo baterije nizek, uporabite polnilec za polnjenje baterije, ne pa USB kabla in povezave z računalnikom.
	- 1. Vklopite manjši del USB kabla v USB priključek.

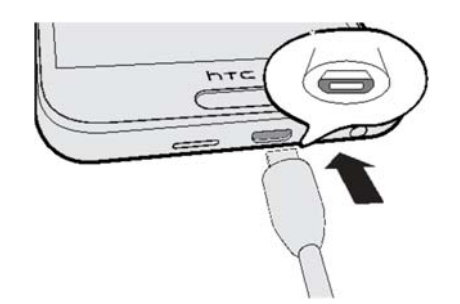

- 2. Drugi konec USB kabla priključite v polnilnik.
- 3. Polnjenje se začne, ko vklopite polnilnik v električno vtičnico
- Kot previdnostni ukrep baterija zaustavi polnjenje, če se pregreje.
- Prav tako se izogibajte polnjenju baterije v vročem okolju.
- Ko istočasno uporabljate internet in polnite baterijo, se lahko naprava dodatno zagreje.
- To je normalno.
- Ko se Vaša naprava napolni, zaradi varčevanja z energijo izključite polnilec iz vtičnice.

### Vklop in izklop telefona

#### Vklop telefona

Pritisnite in držite tipko VKLOP, dokler naprava ne zavibrira..

Ko prvič vklopite HTC One A9, boste morali določiti nastavitve..

#### Izklop telefona

.

- 1. Če je zaslon ugasnjen, pritisnite tipko VKLOP, da se prižge, nato pa odklenite zaslon.
- 2. Dokler Vaša naprava ne zavibrira, pritisnite in držite tipko VKLOP.
- 3. V meniju kliknite Izklopi napravo.

### Želite hiter nasvet za Vašo napravo?

Naučite se uporabljati Vaš telefon s pomočjo tem v vodniku »Pomoč in nasveti«.

▪ Ko vidite oznako Pomoč in nasveti na HTC BlinkFeed zaslonu, samo kliknite na oznako, da vidite nasvet.

• Na začetnem zaslonu kliknite ::: , nato pa poiščite in kliknite Pomoč.

Nato lahko kliknete Preišči članke za pomoč in videoposnetke ter vnesete element, ki ga iščete. Lahko tudi kliknete  $\equiv$  za pregled videoposnetkov, kako nasvetov, FAQ in še več.

## **Nastavitve telefona in prenos podatkov**

### Prva nastavitev vašega novega telefona HTC One A9

Sledite navodilom na zaslonu, da izberete vrsto povezave na internet, na kakšen način želite določiti nastavitve Vašega novega telefona in drugo.

▪ Uporabljajte Googlovo varnostno shranjevanje, če ste ga uporabljali na vašem starem telefonu, želite pa samo povrniti te aplikacije. Zato na zaslonu kliknite aplikacije in podatke, izberite vaš stari telefon in aplikacije, ki jih želite imeti na HTC One A9. Če imate drugo vrsto vsebine, ki jo želite povrniti z vašega starega telefona, potem kliknite Povrni iz varnostnega shranjevanja, nato pa izberite Nastavi kot novo napravo.

▪ Uporabljajte HTC Varnostno shranjevanje za povrnitev predhodno varnostno shranjenih podatkov v spominskem oblaku na HTC Prednost zaslonu, nato pa se vpišite na račun s podatki vašega HTC računa. Kliknete lahko Povrnitev HTC varnostno shranjevanje na zaslonu Prenos in Vrnitev vsebin.

▪ Če imate varnostne kopije podatkov z vašega starega telefona, ki jih želite uporabiti v vaši novi napravi, izberite Povrni podatke iz HTC Varnostnega shranjevanja.

Nekatere funkcije, ki se povezujejo na internet, kot so npr. službe v okolici mesta, kjer ste ali avtomatska sinhronizacija on-line računa, lahko povzročijo dodatne stroške zaradi podatkovnega prenosa.

### Prenos vsebin iz HTC telefona

Če ste na vašem prejšnjem telefonu uporabili HTC Backup, si morate prenesti in namestiti aplikacijo HTC Restore app na vaš HTC One A9, da povrnete varnostno kopijo.

Ko ste namestili telefon HTC One A9 in si naložili aplikacijo Obnovitev HTC lahko sedaj:

- 1. Odprete aplikacijo
- 2. Kliknete Obnovi iz HTC Varnostnega kopiranja
- 3. Izberete željeno verzijo kopiranega HTC telefona
- 4. Kliknete Naprej

### Prenos vsebine iz drugega Android telefona

Na svojem starem Android™ telefonu prevzemite HTC orodje za prenos in ga uporabite za prenos vsebin na Vaš novi HTC telefon.

Vrste lokalno shranjenih vsebin na Vašem starem telefonu, ki jih to orodje lahko prenese, zajemajo stike, sporočila, dogodke v koledarju, glasbo, fotografije, video posnetke in druge nastavitve. Več vrst podatkov, kot so zgodovina klicev, e-poštni računi in druge nastavitve HTC aplikacij, je možno prenesti s HTC naprave, ki ima HTC Sense 5.5 ali novejše.

- 1. Na začetnem zaslonu kliknite  $\frac{111}{112}$  >Nastavitve > Prenos podatkov z drugega telefona.
- 2. Izberite, če želite prenesti vsebino s starega HTC Android telefona ali drugega Android telefona.
- 3. Kliknite Prenesi vse, nato pa kliknite Nadaljuj.

4. Spremljajte navodila, prikazana na Vašem novem telefonu za prevzem in nameščanjem HTC orodja za prenos na Vašem starem telefonu. Ko vidite PIN na Vašem starem telefonu, poskrbite, da se isti PIN pojavi tudi na Vašem novem telefonu.

5. Če se PIN ne pokaže, potem na Vašem starem telefonu kliknite Poskusi ponovno. Če se PIN ne pojavi na zaslonu, to lahko pomeni, da se Vaš stari telefon ne more povezati z Vašim novim telefonom. Če se to pripeti, poskusite uporabiti drugo metodo za prenos.

6. Kliknite Potrdi na Vašem starem telefonu.

- 7. Na starem telefonu kliknite vrste vsebin, ki jih želite prenesti, kliknite Prenesi, nato pa Da.
- 8. Na Vašem starem telefonu preberite sporočilo na zaslonu, nato pa kliknite Da.
- 9. Počakajte, da se prenos zaključi.
- 10. Kliknite Zaključeno na obeh telefonih.

### Uporaba hitrih nastavitev

Z uporabo Hitrih nastavitev lahko vklopite ali izklopite opcije Wi-Fi ali Bluetooth.

- 1. Opravite eno izmed naslednjih dejanj:
	- Z dvema prstoma povlecite statusno vrstico..

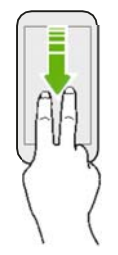

▪ Dvakrat povlecite navzdol..

### Poglejte svoje nastavitve

Ali želite spremeniti melodijo zvonjenja, namestiti Wi-Fi zvezo ali dodati račune na Vaš HTC One A9? To in še veliko drugega lahko storite v Nastavitvah.

1. Neposredno s panela z Obvestili ali z zaslona Aplikacije odprite Nastavitve.

 $\cdot$  Od statusnega traku povlecite navzdol, nato pa kliknite  $\ddot{\bullet}$ .

• Za pristop k nastavitvam z začetnega zaslona, kliknite ::: , da prispete na zaslon Aplikacije, nato pa kliknite Nastavitve.

2. Tukaj so navedeni nekateri osnovni elementi, ki jih lahko spremenite:

▪ Kliknite stikalo za vklop in izklop ob elementu, kot je Wi-Fi, za vklop ali izklop istega elementa. Kliknite sam element, če želite urediti njegove nastavitve.

▪ Kliknite Zvok in obvestila, če želite namestiti zvonjenje, izbrati zvočni profil ali urediti nastavitve za zvok za dohodne klice.

▪ Kliknite Osebna prilagoditev, če želite spremeniti sliko ozadja Začetnega zaslona, stil zaklenjenega zaslona in drugo.

▪ Kliknite Računi in posodobitve, če se želite vpisati na Vaše račune, kot so e-pošta, družabna omrežja in drugo.

▪ Kliknite Varnost za varnostne nastavitve HTC One A9, na primer za zaklepanje zaslona.

### Glede skenerja za prstni odtis

Hitro lahko prebudite ali odklenete vaš HTC One A9 z uporabo prstnega odtisa. Dodate lahko do 5 prstnih odtisov.

Ko nastavljate in uporabljate skener za prstne odtise, sledite tem navodilom:

- **Prepričajte se, da je vaš prst in prstni odtis čist.**
- Uporabite celotno blazinico vašega prsta vključno s konico in stranskimi deli.
- Ko skenirate vaš prstni odtis, držite prst na senzorju dokler ne zavibrira
- Senzor ima možnost skeniranja v vseh smereh (360°), tako lahko odklenete vaš HTC One A9 z dotikom prsta v kateri koli smeri.

Prvo dodajanje prstnega odtisa

- 1. Na domačem zaslonu pritisnite ::: , potem pa Nastavitve -> Bralnik prstnih odtisov
- 2. Pritisnite Dodaj prstni odtis

Če še niste, morate nastaviti vzorec za zaklenjen zaslon ali PIN kodo.

- 3. Pritisnite Začni
- 4. Z izbranim prstom se dotaknite senzorja in počakajte, da zavibrira, potem dvignite prst

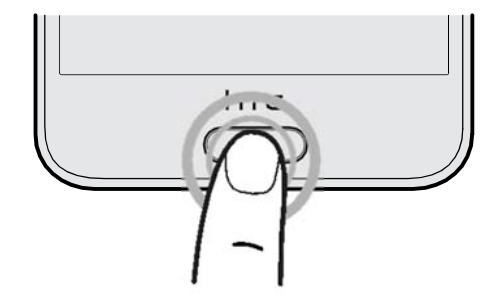

- 5. Ponavljajoče se dotikajte senzorja dokler prstni odtis ni bil v celoti posnet.
- 6. Ko ste uspešno posneli prstni odtis pritisnite Končano

### Posodabljanje programske opreme vaše naprave

HTC One A9 lahko preveri, če obstajajo posodobitve programske opreme in vas o tem obvesti. Prav tako lahko ročno preverite, ali obstajajo posodobitve programske opreme.

Pojdite v Nastavitve -> O programu -> Posodobitev programske opreme, kjer lahko preverite ali obstajajo posodobitve za vaš telefon HTC One A9

Preverjanje verzije programske opreme vašega sistema

Pred nameščanjem posodobitev programske opreme lahko preverite, katero verzijo Androida in katero verzijo HTC Sense™ uporablja Vaš telefon.

- 1. Na začetnem zaslonu kliknite ::: > Nastavitve > O programu.
- 2. Kliknite Podatki programske opreme
- Za posodobitev sistema pa kliknite Posodobitev programske opreme

## **Vaš prvi teden z vašim novim telefonom**

### **Osnove**

#### Način spanje

Način spanje varčuje z baterijo s tem, da preklopi HTC One A9 v stanje nizke porabe baterije medtem, ko je zaslon ugasnjen. Prav tako pa preprečuje, da bi pomotoma pritisnili kakšen gumb, ko imamo telefon v žepu, trobi ali kje drugje.

. . . . . . . . . . . . . . . . . . .

Vključitev načina spanje

Način spanje lahko vključite tako, da za trenutek pritisnete tipko VKLOP.

HTC One A9 se bo avtomatično prestavil v način spanja, ko bo nekaj časa pri miru. Lahko si nastavite čas, po katerem se HTC One A9 prestavi v način spanja.

Prebuditev iz načina spanja

- **Pritisnite gumb za VKLOP**
- Dvakrat se na hitro dotaknite zaslona in telefon se bo prebudil.

#### Odklepanje zaslona

- Z nastavljenim prstom se dotaknite in držite na senzorju.
- **Potegnite navzgor, da se zaslon odklene.**

Če ste si nastavili način za zaklepanje zaslona, boste morali vpisati izbrano PIN kodo ali vrisati pravilni vzorec.

#### Premiki prstov

Uporabljajte premike prstov za premikanje po Začetnem zaslonu, za odpiranje aplikacij, pregled seznamov in še več.

### **Dotik (klik)**

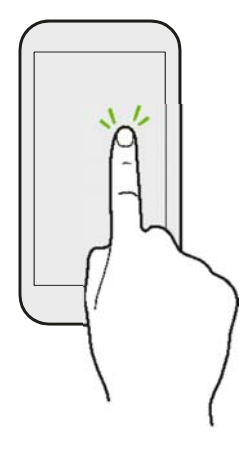

▪ Kliknite na ekran, ko želite izbrati element na zaslonu, kot je ikona aplikacije, če pa želite pritisniti tipke na zaslonu, jih samo kratko kliknite s prstom.

▪ Potem, ko pregledate dolg seznam na zaslonu (v aplikacijah kot sta Pošta ali Ljudje), kliknite statusno vrstico, da se vrnete na začetek seznama na Vašem ekranu.

#### **Dotik (klik) in držanje**

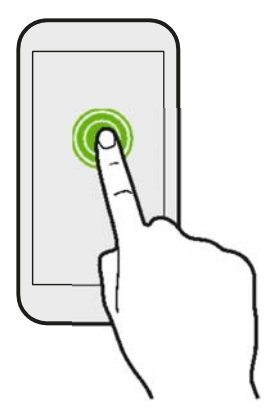

Če želite odpreti dostopne možnosti pri določenih postavkah (na primer določen stik ali povezavo za spletno stran), potem samo pritisnite in držite postavko.

#### **Premikanje in drsenje**

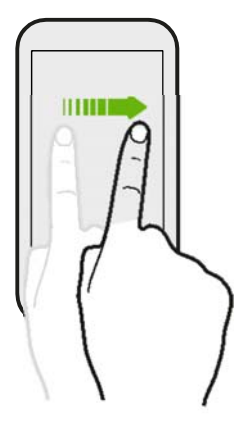

Hitro drsite s prstom vodoravno po zaslonu za prehod med zasloni ali za prehod na Začetni zaslon. Hitro drsite vodoravno za listanje po dokumentu in drugo.

### **Vlečenje**

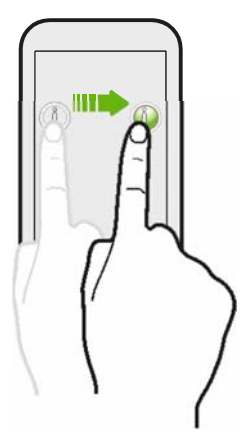

Pred vlečenjem se dotaknite postavke in pustite prst pritisnjen na ekran. Med vlečenjem prsta ne dvigujte, dokler ne prispete na ciljni položaj..

#### **Premik**

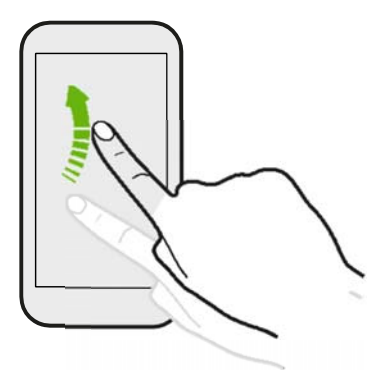

Premik po ekranu je podoben vlečenju, vendar pa je treba premikati prste s pomočjo počasnejših in hitrejših premikov. Ta premik s prstom vedno opravljamo navpično, na primer, če pregledujemo stike ali seznam sporočil.

#### **Dotik (klik) in držanje**

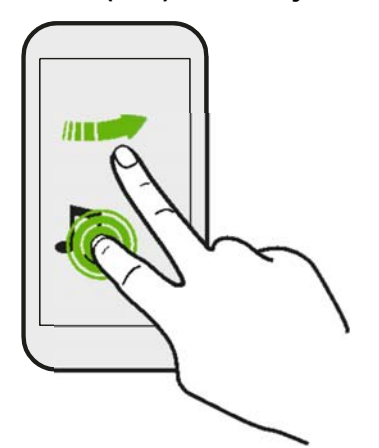

Na Začetnem zaslonu lahko enostavno premikate mini aplikacije ali ikone iz enega na drugi zaslon.

Pritisnite in držite mini-aplikacijo ali ikono z enim prstom, drugi prst pa premaknite po zaslonu na novo lokacijo.

### **Premikanje z dvema prstoma**

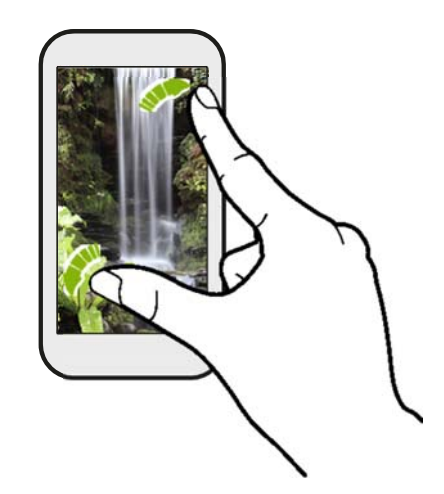

Pri nekaterih aplikacijah, kot so npr. Galerija, Sporočila, Pošta ali spletni brskalnik, lahko raztegnete prste v smeri od sebe po ekranu in na ta način povečate sliko ali besedilo..

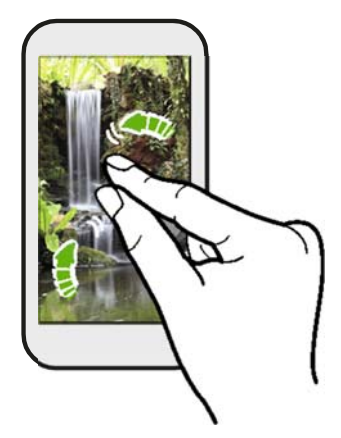

Za zmanjšanje slike ali besedila približajte prsta na ekranu.

### **Premikanje z dvema prstoma**

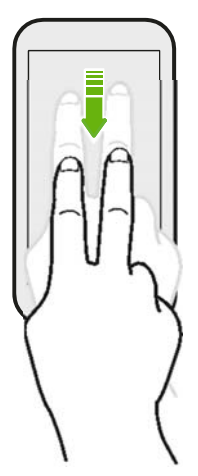

Z dvema prstoma drsite navzdol s statusne vrstice, da pristopite Hitrim nastavitvam..

### **Premik s tremi prsti**

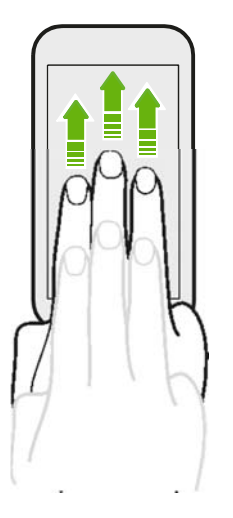

▪ Premaknite tri prste navzgor po zaslonu in razdelite vsebino, kot so fotografije, videoposnetki in glasba v HTC One A9 z Vašim TV-jem ali zvočniki. Prav tako lahko delite streaming medije iz aplikacij, kot je YouTube®.

▪ Povlecite navzdol, da se odklopite z naprave.

Media premik je avtomatično vklopljen v Nastavitvah, to pa omogoča, da je premik s tremi prsti vklopljen, ko delite vsebine..

### HTC Pomoč

Imate težave s strojno ali programsko opremo?

Preden pokličete za podporo lahko naprej uporabite aplikacijo Pomoč, ki vam pomaga pri diagnostiki napake na vašem telefonu. Tako boste vedeli, kaj točno je narobe z vašim telefonom in kako boste to popravili, če pokličete pomoč

Na domačem zaslonu kliknite ::: in potem najdite aplikacijo Pomoč

Če HTC aplikacija Pomoč ni vnaprej naložena, jo boste morali naložiti iz Gogole Play

## **Osebna prilagoditev**

### Teme

### Kaj je aplikacije Teme ?

Teme prinašajo hiter in enostaven način, da prilagodite HTC One A9 s slikami ozadja, zvoki, ikonami in še več.

Vpišite se z Vašim HTC računom ter preglejte dostopne teme v trgovini Teme, ali ustvarite lastno temo.

#### Prenašanje tem

Najdite in prevzemite teme, s katerimi boste lažje osebno prilagodili Vašo napravo.

- 1. Na začetnem zaslonu kliknite ::: , nato pa poiščite in kliknite Teme.
- 2. Kliknite Začni.
- 3. Vpišite se na vaš račun.

4. Na zaslonu priporočil drsite levo ali desno znotraj vsake kategorije, da pregledate priporočene postavke.

- 5. Za prikaz vseh dostopnih postavk znotraj kategorije drsite v levo in kliknite Poglejte vse.
- 6. Za več informacije poglejte Navodila.

7. Kliknite Prevzemi. Za uporabo teme, ko ste jo prevzeli, kliknite Uporabi. Če ima vaša tema prilagojene zvoke, potem se bodo uporabili tudi vsi Vaši zvoki.

#### Označevanje tem

Medtem ko pregledujete teme, jih lahko označite, da jih boste lahko kasneje našli.

- 1. Na začetnem zaslonu kliknite ::: , nato pa poiščite in kliknite Teme.
- 2. Pregledujte po kategorijah, dokler ne najdete nekaj za Vas.
- 3. Izberite nastavitev in nato kliknite  $\blacksquare$  . Oznako boste našli v Moje teme.

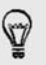

Knjižno oznako lahko ponovnim dotikom  $\blacksquare$  odstranite.

#### Ustvarjanje lastne teme

Dodate in prilagodite lahko vašo lastno temo, prav tako pa jo lahko delite z drugimi.

- 1. Na začetnem zaslonu kliknite ::: , nato pa poiščite in kliknite Teme.
- 2. Kliknite  $\bigstar$  > Izberite sliko, ki jo želite postaviti kot glavno sliko ozadja vaše teme.
- 3. Izberite sliko iz Galerije ali posnemite fotografijo.
- 4. Premaknite ali povečajte območje za označitev tako, da bo vključen tisti del slike, ki ga želite vključiti in potem pritisnite  $\checkmark$  .
- 5. Kliknite Naprej.

6. Povlecite navzgor ali navzdol, da vnaprej določite stil za izbiro Vaše teme. Če vaše teme ne želite podrobneje prilagoditi, kliknite Naprej, da jo shranite.

7. Kliknite Uredi, nato pa kliknite katero koli izmed kategorij, ki jih želite prilagoditi in eksperimentirajte z nastavitvami, dokler niste zadovoljni.

8. Ko ste končali, kliknite Pred prikaz, da vidite, kako bo tema videti.

9. Kliknite Zaključi, nato pa poimenujte temo in kliknite V redu za shranjevanje teme. Za takojšnjo uporabo teme se prepričajte, da ste označili Uporabi takoj to temo.

#### **Urejanje teme**

Potem, ko ustvarite temo, jo lahko še vedno urejate.

- 1. Na začetnem zaslonu kliknite ::: , nato pa poiščite in kliknite Teme.
- 2. Kliknite  $\equiv$  > Uredi trenutno temo.
- 3. Izvedite spremembe, ki jih želite.
- 4. Kliknite Shrani za shranjevanje trenutne teme.

## **HTC BlinkFeed**

### Kaj je HTC BlinkFeed?

Z aplikacijo HTC BlinkFeed osebno prilagodite svoj Začetni zaslon z informacijami in novicami, ki so vam najbolj pomembne. Poglejte raznolike vsebine novic in zanimivosti, posodobitev družabnih omrežij in drugo.

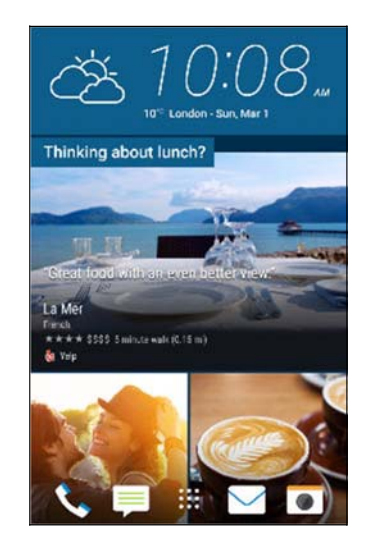

▪ Drsite po zaslonu navzgor ali navzdol, da pregledate novice na HTC BlinkFeedu.

- Kliknite oznake, ki imajo priporočila za zanimivosti in restavracije za pridobitev navodil za smer, branje recenzij in še več.
- Če želite trenutno videti manj posodobitev v Vaših pomembnih novicah, lahko filtrirate izbrane teme in servise.
- Medtem ko gledate novice, drsite levo ali desno, da vidite več novic.
- Med uporabo HTC BlinkFeeda, lahko kliknete  $\bigcirc$  ali  $\bigcirc$  ali kliknete statusni trak, da se vrnete na začetek.
- Listajte na vrh in povlecite zaslon navzgor, da ročno osvežite informacije.
- Drsite levo po ekranu v aplikaciji HTC BlinkFeed, da odprete meni in izberete vrsto vira za prikaz.

Videli boste mini-aplikacijo ure na HTC BlinkFeedu, če ste namestili HTC BlinkFeed kot Začetni zaslon.

## **Fotoaparat**

### Informacije o uporabi kamere

### Zaslon fotoaparata

Snemajte odlične fotografije in video posnetke s fotoaparatom.

Na začetnem zaslonu kliknite ikono Fotoaparata in odprite aplikacijo. Zagledali boste način kamera, ki je pred nastavljen način.

. . . . . . . . . . . . . . . . . .

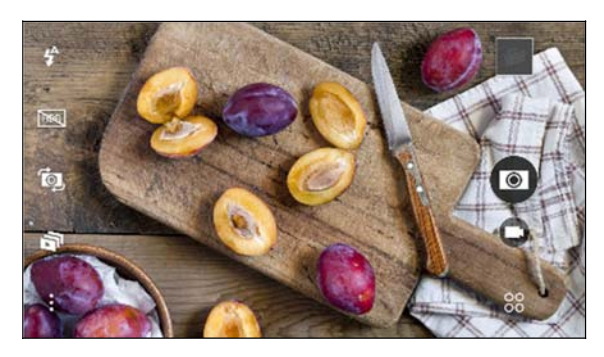

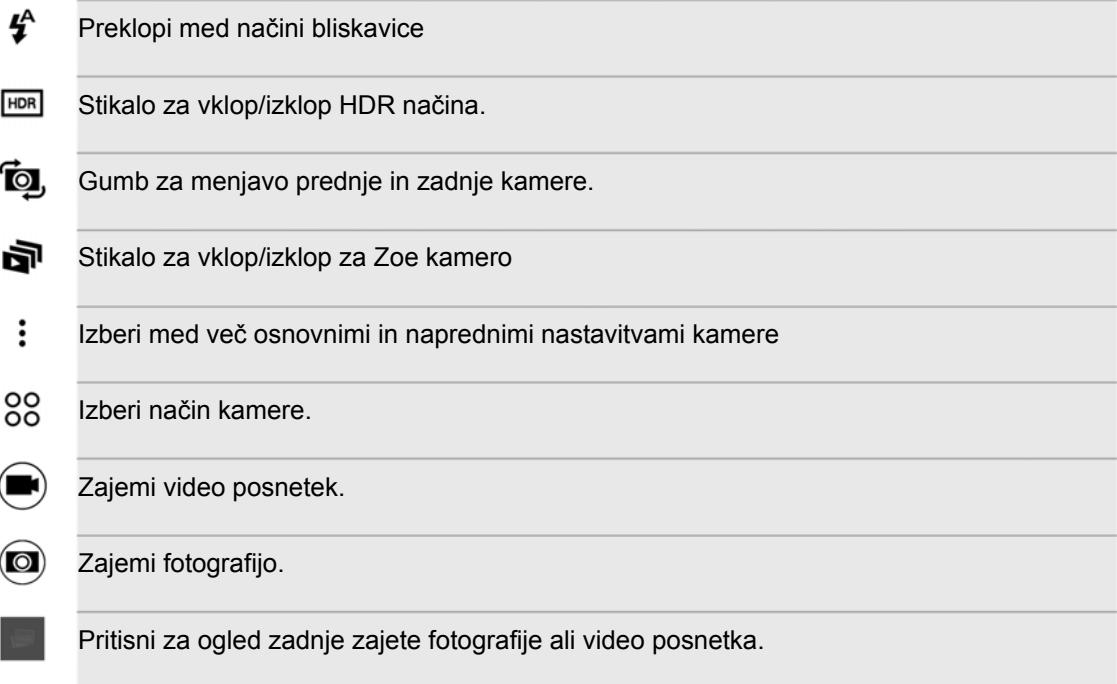

#### Izbira načina snemanja

Izberite način snemanje za snemanje fotografij in videoposnetkov. Na zaslonu iskala kliknite 88 nato pa izberite način snemanja, ki ga želite uporabljati. Prav tako lahko drsite po zaslonu, da izberete način snemanja:

- 1. V vodoravnem položaju drsite od vrha do dna zaslona.
- 2. V navpičnem položaju drsite od levega do desnega vrha zaslona.

Približevanje (zumiranje)

Pred ustvarjanjem slik ali videoposnetka drsite s prstom po traku za približevanje ali oddaljevanje objektov.

. . . . . . . . . . . . . . . . . . . .

Izbira načinov delovanje bliskavice

Kliknite tipko bliskavice za izbiro načina delovanja bliskavice.

Ko uporabljajte način dela Bliskavica ali Avtomatična bliskavica, bo fotoaparat inteligentno namestil najboljšo svetlobo bliskavice za Vašo fotografijo.

.............................

Fotografiranje

1. Na začetnem zaslonu kliknite ikono Fotoaparat in odprite aplikacijo.

2. Izberite način delovanja Kamera, če le-ta že ni izbran.

3. Kamero usmerite proti tistemu, kar želite posneti. Kamera avtomatično namesti fokus, medtem ko jo premikate.

4. Če ste pripravljeni fotografirati, kliknite

# **Galerija**

### Pregledovanje fotografij in videoposnetkov v Galeriji

Opomnik na dobre čase. V Galeriji lahko pregledujete fotografije in videoposnetke. Glejte jih glede na čas, album ali lokacijo. Ko pregledujete Vaše fotografije in videoposnetke bodo tipke na zaslonu skrite. Kliknite kjerkoli na zaslonu, da vidite kontrole Galerije in navigacijske tipke na zaslonu..

Pregledovanje fotografij in videoposnetkov po času

Pojdite na prikaz Časovne črte, ko želite pregledati Vaše fotografije in videoposnetke glede na čas, ko so bili posneti.

- 1. Na začetnem zaslonu kliknite ::: , nato pa poiščite in kliknite Galerija.
- 2. Kliknite  $\equiv$  > Časovna črta za prehod na takšen prikaz.
	- Nato boste videli ikone za prehod med različnimi ozadji.
- 3. Kliknite za prikaz Vaših fotografij in videoposnetkov, ki so posamezno razporejene v niz.
	- Kliknite **za prikaz Vaših fotografij in videoposnetkov v mreži.**
	- Kliknite za prikaz Vaših fotografij in videoposnetkov glede na dogodek.
	- Kliknite  $\equiv$  za prikaz Vaših fotografij in videoposnetkov, ki so organizirani po letih, nato pa kliknite na mesec za prikaz posnetkov, ki so posneti v tem mesecu.

4. Kliknite fotografijo ali video zapis za pregled preko celotnega zaslona

Prav tako lahko primaknete, ali razmaknete dva prsta na zaslonu, da se premikate po časovni črti, nizu, mreži in prikazih leta.

Pregledovanje fotografij po albumu

- 1. Na začetnem zaslonu kliknite ::: , nato pa poiščite in kliknite Galerija.
- 2. Kliknite  $\equiv$  > Časovna črta za prehod na prikaz Album.
- 3. Kliknite oznako za odpiranje albuma.
- 4. Kliknite fotografijo ali video zapis za pregled preko celotnega zaslona.

### **Pregled najljubših fotografij**

Pregledujete lahko vaše najljubše fotografije na enem mestu. Galerija avtomatično združuje vse vaše najbolj gledane ali deljene fotografije (vaše izstopajoče fotografije) v en album. Prav tako lahko ročno uredite vaš album izstopajočih fotografij.

▪ Za prikaz teh najljubših fotografij odprite Album izstopajočih fotografij.

▪ Za ročno dodajanje fotografij poiščite in preglejte fotografijo na celotnem zaslonu, kliknite fotografijo, nato pa kliknite .

▪ Za odstranjevanje fotografij iz Albuma izstopajočih fotografij kliknite in držite oznako, nato pa kliknite Odstrani.

#### **Prikazovanje ali skrivanje albumov**

Ali imate preveč albumov v Vaši Galeriji? Izberete lahko njihovo prikazovanje ali skrivanje.

- 1. V Galeriji, kliknite  $\equiv$  > Albumi.
- 2. Kliknite  $\frac{1}{2}$  > Prikaži/skrij albume.
- 3. Izberite, katere mape želite prikazati ali skriti.

#### **Preimenovanje albuma**

Če ste ustvarili album za shranjevanje fotografij, lahko le-tega preimenujete.

- 1. V Galeriji kliknite  $\equiv$  > Albumi.
- 2. Kliknite in držite album, ki ga želite premakniti.
- 3. Kliknite Preimenuj.

Določenih albumov, kot so Posnetki in Poudarjeno, ni možno preimenovati.

## **Telefonski klici**

#### Telefonski klici s pomočjo Pametnega klicanja

Lahko neposredno vnesete številko ali uporabite funkcijo Pametno klicanje za hitro klicanje. Pametna izbira išče in kliče shranjene/sinhronizirane stike iz Vaše zgodovine pogovorov.

1. Na začetnem zaslonu kliknite ikono Fotoaparata in odprite aplikacijo.

2. Vnesite telefonsko številko ali nekaj črk imena stika, da vidite seznam stikov.

3. Če imate več kot en rezultat iskanja, bo prikazana številka rezultata. Na primer, kliknite "8

REZULTATOV" za prikaz vseh 8 rezultatov.

4. Kliknite stik, ki ga želite poklicati.

Vračanje neodgovorjenega klica

V statusni vrstici boste videli ikono  $\blacktriangleright$  za zgrešen klic.

- 1. Z enim prstom potegnite dol in odprite polje za obvestila, da vidite kdo vas je klical.
- 2. Da vrnete klic, pritisnite Pokliči nazaj.

Če imate več neodgovorjenih klicev kliknite na obvestilo o neodgovorjenih klicih, da se vam prikaže zavihek zgodovina klicev.

Opravljanje klicev v sili

V nekaterih regijah lahko iz telefona HTC One A9 opravljate klice v sili tudi brez vstavljene Nano-SIM kartice, ali če je le-ta blokirana.

Če nimate omrežnega signala, ne boste morali opraviti klica v sili.

#### Dohodni klici

F

Ko na telefon dobite klic se na zaslonu prikaže zaslon za prejete klice.

#### **Odgovor ali zavrnitev klica**

Naredite nekaj od naslednjega:

- **Pritisnite Odgovori ali Zavrni.**
- $\bullet$  Če je zaslon v načinu zaklenjenega ekrana, pa potegnite  $\bullet$  ali navzgor.

#### **Ugasnitev zvonjena brez zavrnitve klica**

Naredite nekaj od naslednjega:

- Pritisnite tipko za znižanje ali zvišanje GLASNOSTI
- **Pritisnite tipko za VKLOP**
- Na ravni površini obrnite HTC One A9 z zaslonom navzdol

## **Sporočila**

### Pošiljanje tekstovnih sporočil (SMS)

- 1. Na začetnem zaslonu kliknite ::: , nato pa poiščite in kliknite Sporočila.
- 2. Kliknite  $+$ .
- 3. Vnesite ime stika ali številko mobilnega telefona v polje Za.
- 4. Kliknite polje, na katerem piše Dodaj besedilo in vnesite svoje sporočilo.
- 5. Kliknite  $\equiv$  ali  $\Rightarrow$  , da shranite sporočilo kot skico.

### Pošiljanje večpredstavnostnih sporočil (MMS)

F Preden priložite prilogo ali pošiljate videoposnetek visoke ločljivosti, zmanjšajte velikost, da ne bo velikost presegla določenega limita.

1. Na začetnem zaslonu kliknite ::: , nato pa poiščite in kliknite Sporočila.

2. Kliknite  $+$ 

3. Vnesite ime stika ali številko mobilnega telefona v polje Za.

4. Kliknite polje, na katerem piše Dodaj besedilo in vnesite svoje sporočilo.

5. Kliknite  $\mathscr{D}$  in izberite tip priloge.

6. Izberite ali poiščite element, ki ga želite dodati.

7. Ko ste dodali prilogo, kliknite \*\*\*, da vidite opcijo zamenjave, pregleda ali odstranitve Vaše priloge.

8. Kliknite  $\overline{\mathbf{e}}$ , ali pritisnite  $\overline{\mathbf{e}}$ , da shranite sporočilo kot skico.

## **Upravljanje z napajanjem in spominom**

### **Baterija**

Kontrola uporabe baterije

V statusni vrstici poglejte odstotek energije baterije.

1. Na začetnem zaslonu kliknite  $\frac{111}{112}$  > Nastavitve > Vhod za napajalnik.

2. Izberite Pokaži status baterije.

#### Preverjanje porabe baterije

Poglejte razvrstitveni seznam aplikacij, ki uporabljajo baterijo. Vidite lahko tudi, koliko baterije je v določenem obdobju porabljene za posamezno aplikacijo.

1. Na začetnem zaslonu kliknite ::: >Nastavitve > Vhod za napajalnik.

2. Izberite Poraba baterije, nato pa kliknite ikono aplikacije, da preverite, koliko baterije porabi. Videli boste, koliko baterije se porabi npr. za CPU in druge podrobnosti uporabe.

#### Uporaba stanja varčevanja z energijo

Stanje varčevanja z baterijo lahko pomaga pri podaljšanju časa trajanja baterije. Zmanjšajte porabo funkcij telefona, ki porabijo veliko energije, kot sta zaslona ali podatkovna zveza.

1. Na začetnem zaslonu kliknite ::: >Nastavitve > Vhod za napajalnik.

2. Kliknite tipko za vklop/izklop načina varčevanja z baterijo, da vklopite, ali izklopite ta način. Če želite izbrati, pri koliko energije želite prihraniti energijo, kliknite Varčevanje energije in nato izberite nivo baterije.

Ekstremni način varčevanja z energijo

V trenutkih, ko vam telefona ni treba uporabljati, vklopite Ekstremni način varčevanja z energijo, da podaljšate čas trajanja baterije. V tem načinu lahko čas pripravljenosti traja dlje kot običajno, uporabljate pa lahko izključno osnovne funkcije, kot so klici, kratka sporočila in sporočila elektronske pošte.

1. Na začetnem zaslonu kliknite ::: >Nastavitve > Vhod za napajalnik.

2. Kliknite tipko za vklop/izklop načina varčevanja z baterijo, da vklopite, ali izklopite ta način.

Če želite namestiti avtomatični vklop tega stanja, kliknite Ekstremno varčevanje energije in izberite nivo energije baterije.

## **Sinhronizacija, varnostno kopiranje in ponastavitev (resetiranje)**

### Online sinhronizacija

Dodajanje vaših družbenih omrežij, elektronskih računov in še več

Posodobite lahko stike, koledarie in druge informacije z vaših družabnih omrežij, e-poštnih računov in on-line storitev na HTC One A9. Glede na vrsto računa vam prijava na vaš račun na spletu dovoljuje, da sinhronizirate posodobitve med vašim telefonom in in internetom.

- 1. Na začetnem zaslonu kliknite ::: >Nastavitve > Računi in sinhronizacija.
- 2. Kliknite  $+$ .

 $\widehat{\mathbb{V}}$ 

- 3. Kliknite račun, ki ga želite dodati.
- 4. Sledite navodilom na zaslonu za vnašanje informacij o vašem računu.
- V Nastavitve > Računi in sinhronizacija pritisnite Samodejna sinhronizacija. Pritisnite za on/off gumb za avtomatično sinhronizacijo vseh vaših računov.
- Dodate lahko več Google Računov.

#### Sinhroniziranje vaših računov

- 1. Na začetnem zaslonu kliknite ::: >Nastavitve > Računi in sinhronizacija.
- 2. Kliknite Avto posodobitve Vklj./Izklj., da vklopite ali izklopite avtomatsko posodabljanje.
- 3. Za ročno posodobitev posameznih računov kliknite vrsto računa in storite nekaj od naslednjega: •
- Kliknite **...** ob računu, ki ga želite posodobiti, nato pa kliknite Posodobi takoj.
- Kliknite >Posodobi takoj na zaslonu z nastavitvami Računa.

### Varnostno shranjevanje

Načini varnostnega shranjevanja datotek, podatkov in nastavitev

Ali se bojite, da bi izgubili pomembne stvari na Vaši napravi? Varnostno kopirajte podatke z Vaše naprave, preden izbrišete spomin ali izvedete vrnitev na tovarniške nastavitve ali pred uporabo novega telefona.

#### **HTC Varnostno shranjevanje**

Uporabljajte vnaprej nameščeno opcijo HTC Backup, da varnostno shranite svoje račune, postavke, shranjene podatke v Vašem telefonu, sporočila in drugo v oblak, da bi lahko le-te povrnili na HTC One A9 (po vrnitvi naprave na tovarniške nastavitve) ali na novi telefon.

#### **HTC Sync Manager**

Nastavite ga lahko tako, da samodejno prenaša glasbo, fotografije in videoposnetke iz HTC One A9 v Vaš računalnik. Sinhronizirate lahko tudi lokalno shranjene podatke, dogodke v koledarju, oznake in sezname za reprodukcijo, med telefonom HTC One A9 in Vašim osebnim računalnikom. Prav tako je HTC Sync Manager dobra alternativa, če ne želite ustvariti varnostne kopije Vaših računov, nastavitev ali drugih osebnih vsebin na cloud (oblak). Uporabite ga lahko, da ustvarite varnostne kopije podatkov s telefona na Vaš osebni računalnik.

### Ponastavitev (Resetiranje)

Ponastavitev HTC One A9 (Soft reset)

Če HTC One A9 deluje počasneje, kot je normalno, ne reagira na ukaze ali katera od aplikacij ne deluje pravilno, poskusite ponovno zagnati telefona, saj lahko to reši problem.

1. Če je zaslon ugasnjen, pritisnite tipko NAPAJANJE, da se prižge, nato pa odklenite zaslon.

2. Pritisnite in držite tipko za VKLOP in nato kliknite Ponovni zagon. 3. Ko bo od vas ponovno zahtevano, da potrdite, kliknite Ponovni zagon.

#### **HTC One A9 ne deluje?**

Če HTC One A9 ne deluje, kliknite zaslon in pritisnite tipko, da ga lahko ponovno zaženete.

Pritisnite in držite tipke NAPAJANJE in POVEČANJE JAKOSTI zvoka za vsaj 10 sekund. HTC One A9 se bo ponovno zagnal.

#### Ponastavitev omrežnih nastavitev

Ponastavite omrežne nastavitve, ko imate težave pri povezovanju HTC One A9 z mobilnimi podatki ali brezžično internet povezavo in Bluetooth napravami.

- 1. Na domačem naslovu kliknite  $\frac{1}{2}$  > Nastavitve > Varnostno kopiranje in ponastavitev.
- 2. Kliknite Ponastavitev omrežnih nastavitev.
- 3. Kliknite Ponastavi nastavitve
- 4. Kliknite Ponastavi nastavitve

#### Ponastavitev HTC One A9 (Hard reset)

Če želite predati HTC One A9 komu drugemu ali če obstajajo problemi, ki jih niste mogli rešiti, lahko obnovite tovarniške nastavitve telefona (t.i. hard reset ali master reset). Vračanje na tovarniške nastavitve vrača telefon v prvotno stanje – stanje preden ste ga prvič vklopili.

Þ Z obnovo tovarniških nastavitev boste odstranili vse podatke in aplikacije, ki ste jih prevzeli ali nameščali, svoje račune kot tudi podatke in postavke sistema in aplikacij. Prepričajte se, da ste pred obnovo tovarniških nastavitev varnostno kopirali vse podatke ...

- 1. Na domačem naslovov kliknite ::: > Nastavitve > Varnostno kopiranje in ponastavitev.
- 2. Kliknite Ponastavi telefon.

Za brisanje datotek iz vaše spominske kartice izberite izbriši SD kartico.

3. Kliknite V redu

 Pripeti se lahko, da obnova tovarniških nastavitev ne izbriše vseh podatkov in datotek iz Vaše naprave..

## **Elektronska pošta**

Pregledovanje prejetih sporočil v pošti

Aplikacija Pošta je mesto, kjer berete, pošiljate in organizirate Vaša e-poštna sporočila z enega ali več e-poštnih računov, ki ste jih namestili na Vaš HTC One A9.

1. Na začetnem zaslonu kliknite ::: , nato pa poiščite in kliknite Pošta. Prikazala se bodo prejeta sporočila enega od Vaših e-poštnih računov.

2. Opravite eno izmed naslednjih dejanj:

▪ Kliknite sporočilo, ki ga želite prebrati.

■ Za prehod med e-poštnimi mapami kliknite  $\frac{1}{2}$  > Mapa, nato pa mapo, ki jo želite pregledati.

▪ Za prehod med Vašimi e-poštnimi računi ali za prikaz e-poštnih sporočil z vseh Vaših računov, kliknite  $=$  .

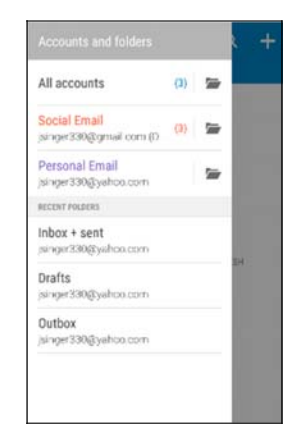

\* Za spremembo nastavitev e-poštnega računa izberite račun ter kliknite  $\div$ Nastavitve.

#### Organiziranje e-poštnih sporočil

Imate veliko elektronskih sporočil v Vašem predalu za prejeto pošto? Organizirajte Vaša sporočila elektronske pošte v kartice in hitro poiščite želena sporočila.

- 1. Kliknite in držite e-poštno sporočilo stika.
- 2. V mapi prejeto kliknite  $\frac{1}{2}$  > Uredi kartice.
- 3. Izberite kartice, ki jih želite dodati v mapo.
- 4. Pritisnite  $\equiv$  in držite kartico ter jo povlecite na spodnji trak, da jo dodate.
- 5. Kliknite Zaključeno.
- 6. Pritisnite in povlecite prst na dodano kartico.

## **Povezovanje na internet**

### Vklop in izklop podatkovne zveze

Z izklopom podatkovne zveze lahko podaljšate trajanje baterije ter privarčujete denar za podatkovne prenose.

Za govorne klice in podatkovne storitve boste potrebovali naročnino za 4G/LTE™ za uporabo 4G/LTE™ mreže Vašega ponudnika storitev.

- 1. Na začetnem zaslonu kliknite ::: , nato pa poiščite in kliknite Nastavitve.
- 2. Kliknite oznako Mobilnega omrežja za vklop ali izklop podatkovne zveze.

Če nimate vklopljene podatkovne zveze in niste povezani z Wi-Fi zvezo, potem ne boste sprejemali avtomatskih posodabljanj in druge sinhronizirane informacije na Vašem računu elektronske pošte, računu družabnega omrežja ter drugo..

#### Vklop in izklop podatkovnega gostovanja

Povežite se z mrežo in podatkovnimi pristopnimi servisi Vašega mobilnega operaterja tudi, ko ste zunaj področja, ki je pokrito z njegovim signalom..

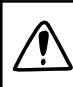

 $F$ 

Uporaba podatkovnih storitev v gostovanju je lahko draga. Za več informacij kontaktirajte Vašega operaterja.

- 1. Na začetnem zaslonu kliknite ::: , nato pa poiščite in kliknite Nastavitve.
- 2. Kliknite Podatkovna povezava.
- 3. Izberite ali odstranite opcijo Podatkovnega gostovanja.

### Povezava z brezžičnim internetom (Wi-Fi)

Če želite uporabljati Wi-Fi, potem morate imeti pristop brezžični pristopni točki ali "hotspotu".

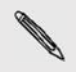

Dostopnost in jakost Wi-Fi signala se bo razlikovala v odvisnosti od objektov (kot so stavbe ali zidovi med prostori), preko katerih mora preiti Wi-Fi signal..

#### Vklop in izklop Wi-Fi zveze

- 1. Na začetnem zaslonu kliknite ::: , nato pa poiščite in kliknite Nastavitve.
- 2. Kliknite Vklj./Izklj. oznako za vklop ali izklop opcije Wi-Fi.

3. Kliknite Wi-Fi, da boste videli seznam dostopnih brezžičnih omrežij

- Da bi ročno iskali Wi-Fi omrežja, kliknite > Skeniraj.
- Če ni prikazana želena omrežna povezava, kliknite  $\qquad \qquad ; \qquad$  > Dodaj mrežo ročno.

### Povezovanje na Wi-Fi mrežo

 $\Theta$ 

1. Vklopite Wi-Fi in preverite seznam odkritih Wi-Fi mrež.

2. Kliknite Wi-Fi mrežo, na katero se želite povezati.

3. Če izberete varno mrežo, vnesite ključ ali geslo mreže.

4. Kliknite Poveži. Ko je Vaša naprava povezana na mrežo, boste v statusni vrstici videli oznako za Wi-Fi <br>
<br>  $\widehat{\mathbb{C}}$ .

## **Nastavitev in varnost**

### Samodejna rotacija zaslona

Vse aplikacije ne podpirajo avtomatičnega obračanja zaslona..

- 1. Kliknite  $\frac{111}{111}$  > Nastavitve > Zaslon in poteze ali Zaslon, premiki in tipke.
- 2. Izberite opcijo Avtomatske rotacije zaslona, da jo vklopite ali izklopite.

### Nastavitev časa do izklopa zaslona

Po določenem obdobju neaktivnost se zaslon izključi, da privarčuje energijo baterije. Čas do izklopa zaslona lahko določite sami.

- 1. Kliknite ::: > Nastavitve > Zaslon in poteze ali Zaslon, premiki in tipke.
- 2. Kliknite Izklop zaslona in nato kliknite čas pred izklopom zaslona.

### Osvetlitev zaslona

1. Na začetnem zaslonu kliknite ::: > Nastavitve > Zaslon in poteze ali Zaslon, premiki in tipke.

2. Kliknite Osvetlitev.

3. Ko je izbrana opcija Avtomatske nastavitve osvetlitve, povlecite drsnik, da namestite maksimalni nivo osvetlitve. S tem namestite mejo osvetlitve, ko izberete opcijo Samodejno nastavitve osvetlitve.

4. Da določite osvetlitev ročno, izklopite Samodejno nastavitev osvetlitve in povlecite drsnik za nastavitev osvetlitve v levo, da zmanjšate, ali desno, da povečate osvetlitev ekrana.

### Zvoki dotikov in vibracij

Nekateri ljudje imajo radi povratne informacije, kot so toni ali vibracije, ko se dotikajo zaslona, medtem ko druge to moti. Lahko vklopite, ali izklopite različne vrste tonov in vibracij ob dotikih na HTC OneA9.

- Toni dotika, ko se dotikate zaslona zaradi izbire številk.
- Toni dotika, ko se dotikate elementov na zaslonu.
- Toni zaklepanja zaslona
- Povlecite za osvežitev tona
- Vibriranje na dotik tipk strojne opreme
- Toni dotika in vibracij, ko se dotikate HTC Sense tipkovnice

#### Vklop in izklop tonov in vibracij ob dotikih

- 1. Na začetnem zaslonu kliknite ::: >Nastavitve > Zvok in obvestila.
- 2. Pod opcijo Sistem izberite opcijo, ki jo želite vklopiti ali izklopiti

Izklop tonov tipkovnice in vibracij

- 1. Na začetnem zaslonu kliknite ::: >Nastavitve > Jezik in tipkovnica.
- 2. Kliknite HTC Sense Input.
- 3. Kliknite Povratna informacija s tonom in nato izberite Nič, da izklopite tone tipkovnice.
- 4. Odstranite oznako pred opcijo Povratna informacija z vibracijo, da izklopite vibracijo tipkovnice.

### Sprememba jezika zaslona

Sprememba jezika vpliva na videz tipkovnice, prikaz datuma in pasu ter na drugo.

- 1. Na začetnem zaslonu kliknite ::: >Nastavitve > Jezik in tipkovnica.
- 2. Kliknite Jezik ter izberite jezik, ki ga želite uporabljati.

# **Žigi in avtorske pravice**

©2015 HTC Corporation. Vse pravice pridržane.

HTC, HTC logo, HTC One, HTC One logo, HTC BlinkFeed, HTC BoomSound, HTC Connect, HTC Dot View, HTC Sense, Motion Launch, VideoPic in Zoe so blagovni in storitveni žigi v Združenih državah Amerike in/ali drugih državah podjetja HTC Corporation in njegovih partnerjev.

Google, Android, Android Beam, Gmail, Google Chrome, Google Drive, Google Maps, Google Now, Google Play, Google Voice Search, Google Wallet in YouTube so žigi Google Inc.

Microsoft, Windows, ActiveSync, PowerPoint, in Windows Media, so registrirani zaščitni znaki ali zaščitni znaki Microsoft Corporation v ZDA in/ali drugih državah.

Bluetooth® zaščitena beseda in logotip sta registrirana žiga Bluetooth SIG Inc.

Wi-Fi® in Miracast sta registrirana zaščitna znaka Wireless Fidelity Alliance Inc.

LTE je zaščitni znak ETSI-ja (Evropskega inštituta za telekomunikacijske standarde).

DLNA in DLNA disk logo, sta zaščitna znaka ali registrirana zaščitna znaka Digital Living Network Alliance. Vse pravice pridržane. Nepooblaščena uporaba je strogo prepovedana.

Izdelano z licenco Dolby Laboratories. Dolby, Dolby Audio in dvojni-D simbol so zaščitni znaki Dolby Laboratories.

Dropbox in Dropbox logo sta zaščitna znaka Dropbox Inc. iCloud,

iPhone, iTunes, Mac in Mac OS so zaščitni znaki Apple Inc., registrirani v ZDA in drugih državah.

microSD je zaščiteni znak SD-3C LLC.

Foursquare je zaščiteni znak Foursquare Labs, Inc.

Vsa zgoraj navedena imena podjetij, izdelkov in servisov so blagovne znamke, registrirane blagovne znamke ali storitveni žigi njihovih lastnikov in njihova uporaba v teh navodilih ne označuje povezanosti, združevanja ali odobritve s strani HTC Corporation. Navedeni znaki se morajo pojavljati v teh navodilih.

Ni nujno, da se vse omenjene označbe pojavljajo v tem uporabniškem priročniku.HTC Sync Manager programska oprema se lahko uporablja z materiali, ki jih posedujete ali ste zakonsko pooblaščeni, da jih uporabljate in/ali kopirate. Nepooblaščena uporaba in/ali podvajanje materialov, zaščitenih z avtorskimi pravicami, je lahko kršitev zakona o avtorskih pravicah v ZDA in/ali drugih državah/regijah. Kršitev mednarodnih zakonov o avtorskih pravicah in zakona o avtorskih pravicah ZDA, lahko povzroči izrek denarne in/ali zaporne kazni. HTC Corporation ni odgovorna za kakršnokoli škodo ali izgubo (neposredno ali posredno), ki bi lahko nastala zaradi uporabe te programske opreme.

Prikazi ekranov, ki so navedeni tukaj, so simulirani. HTC ne odgovarja za tehnične niti uredniške napake ali izpuščene informacije, ki so vsebovane tukaj, niti za naključne ali posledične škode, ki izhajajo iz odpreme tega materiala. Informacije se zagotavljajo »kot so«, brez garancije katere koli vrste in se lahko menjajo brez predhodnega opozorila. HTC prav tako zadržuje pravico, da kadar koli spremeni vsebino tega dokumenta brez predhodnega opozorila.

Nobenega dela tega dokumenta ni dovoljeno kopirati ali prenesti v kateri koli obliki ali na kateri koli način, elektronsko ali mehansko, vključno s fotokopiranjem, snemanjem in shranjevanje v arhivski sistem, ali prevesti v kateri koli jezik in v katerokoli obliko, brez predhodnega soglasja s strani HTC-ja.